## **Οδηγίες εγκατάστασης και χρήσης Virtual Machine**

## **με OpenSuse Leap 42.1 για το μάθημα Προγραμματισμός 1**

Για μια εισαγωγή στην ιδέα των Virtual Machines διαβάστε τα κεφάλαια 1, 2, 3 και 5 από το [http://www.e-ce.uth.gr/courses/CE321/noexternalweb/project/Project\\_Instructions.pdf](http://www.e-ce.uth.gr/courses/CE321/noexternalweb/project/Project_Instructions.pdf)  (απαιτείται σύνδεση VPN)

Κατεβάστε και εγκαταστήστε το vmware workstation player από το παρακάτω link:

<https://www.vmware.com/products/player/playerpro-evaluation.html>

Εναλλακτικά μπορείτε να χρησιμοποιήσετε το Vmware player ή workstation από τη συνδρομή του Τμήματος στην VMWare.

Κατεβάστε το virtual machine που σας έχω ετοιμάσει από τη σελίδα του μαθήματος, χρησιμοποιώντας το παρακάτω link:

[http://www.e-ce.uth.gr/courses/CE120/Prog1\\_VM.zip](http://www.e-ce.uth.gr/courses/CE120/Prog1_VM.zip)

Το αρχείο έχει μέγεθος περίπου 2.6 GB. Αποσυμπιέστε το (το μέγεθος του αποσυμπιεσμένου φακέλου που θα δημιουργηθεί θα είναι περίπου 6.8 GB) στο σημείο που θέλετε να παραμείνει μόνιμα. Έχετε υπόψη σας ότι το μέγεθος του φακέλου μπορεί να αυξηθεί έως 20 GB (θα αυξάνεται αναλογικά με το μέγεθος των αρχείων που αποθηκεύετε στον εικονικό δίσκο που θα φιλοξενεί το Linux).

Ξεκινήστε το VMWare Player (αγνοήστε το μήνυμα που θα σας ειδοποιήσει για την ύπαρξη του VMWare Workstation). Διαλέξτε Open a Virtual Machine και πλοηγηθείτε στον κατάλογο που αποσυμπιέσατε. Διαλέξτε το αρχείο Prog1\_VM.vmx.

Επιλέξτε Edit Virtual Machine Settings. Η βασική παράμετρος σας ρύθμιση είναι το μέγεθος σας μνήμης που θα δωθεί στην εικονική μηχανή (βασικά στο Linux που εκτελείται στα πλαίσια σας εικονικής μηχανής). Η προεπιλεγμένη τιμή είναι 1 GB και το Linux θα λειτουργήσει ικανοποιητικά με αυτό το ποσό μνήμης. Αν έχετε αρκετή μνήμη στο σύστημά σας, μπορείτε να αυξήσετε τη μνήμη σας εικονικής μηχανής πάνω από 1 GB (αλλά σε κάθε περίπτωση σε λιγότερο από το μισό σας διαθέσιμης μνήμης στον υπολογιστή). Σας υπόλοιπες παραμέτρους μπορείτε να σας αφήσετε ως έχουν.

Επιλέξτε Play Virtual Machine (ή Startup this Guest Operating System). Αγνοήστε τυχόν προειδοποίηση για το «long mode». Αν ερωτηθείτε αν μεταφέρατε ή αντιγράψατε το virtual machine, απαντήστε ότι το αντιγράψατε. Σε περίπτωση που δεν ξεκινάει το Virtual Machine με κάποιο μήνυμα λάθους σχετικά με μη υποστήριξη virtualization από τον υπολογιστή σας, θα πρέπει πιθανότατα να μπείτε στο BIOS και να ενεργοποιήσετε τα virtualization extensions του επεξεργαστή. Η διαδικασία εισόδου στο BIOS και το ακριβές πεδίο που θα πρέπει να αλλάξετε διαφέρουν από υπολογιστή σε υπολογιστή (χρησιμοποιήστε το google).

Αγνοήστε τυχόν προτροπή να εγκαταστήσετε την τελευταία έκδοση των VMWare Tools (είναι ήδη εγκατεστημένα, μπορείτε αν θέλετε να τα αναβαθμίσετε στη νεότερη έκδοση οποτεδήποτε το επιλέξετε). Σε λίγο θα πρέπει να έχει ξεκινήσει το Linux μέσα στη Virtual machine.

Έχει φτιαχτεί για εσάς χρήστης με username prog1 και password prog1\_2017. Το password είναι το ίδιο σε όσα σημεία υπάρχει περίπτωση να σας ζητηθεί password (π.χ. για τον διαχειριστή – root – για το kwallet, το εργαλείο δηλαδή που θυμάται passwords κλπ).

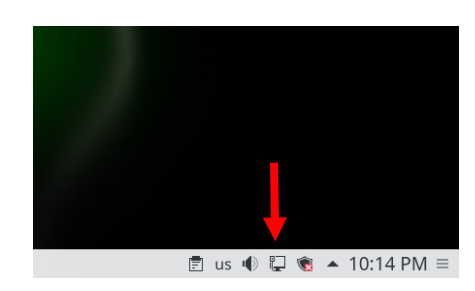

Αφού κάνετε login, βρείτε το εικονίδιο του δικτύου κάτω δεξιά.

Κατόπιν κάνετε δεξί κλικ στο κουμπί και στο παράθυρο που θα ανοίξει επιλέξτε Configure Network Connections

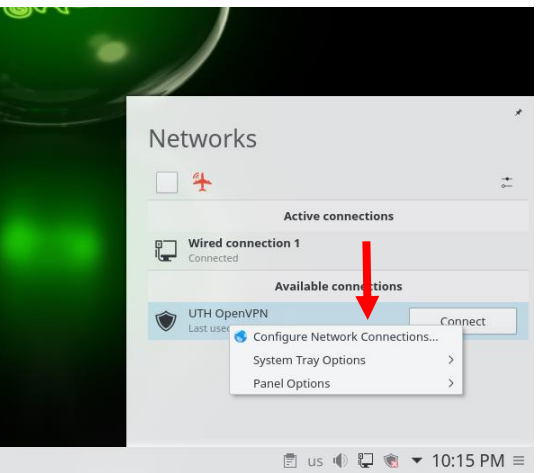

Διαλέξτε την καρτέλα VPN, το δίκτυο UTH VPN και κατόπιν edit. Υπενθυμίζεται ότι οποτεδήποτε ζητείται password, για τον χρήστη prog1 (ή ενδεχομένως για τον χρήστη root ή administrator) αυτό είναι prog1\_2017

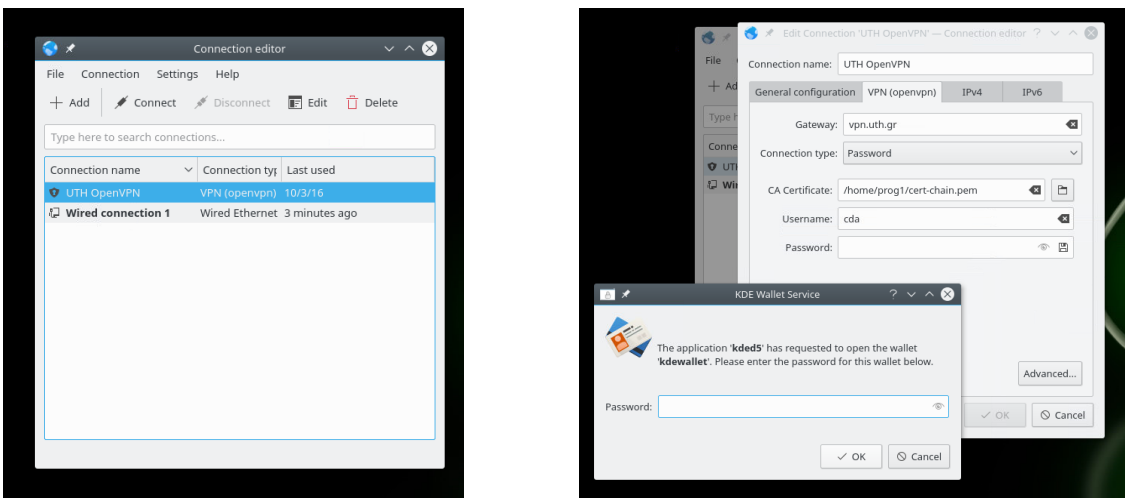

Στο πεδίο username βάλτε το username σας στο δίκτυο του Πανεπιστημίου. Στο εξής μπορείτε αν θέλετε να συνδεθείτε στο VPN και μέσα από Linux.

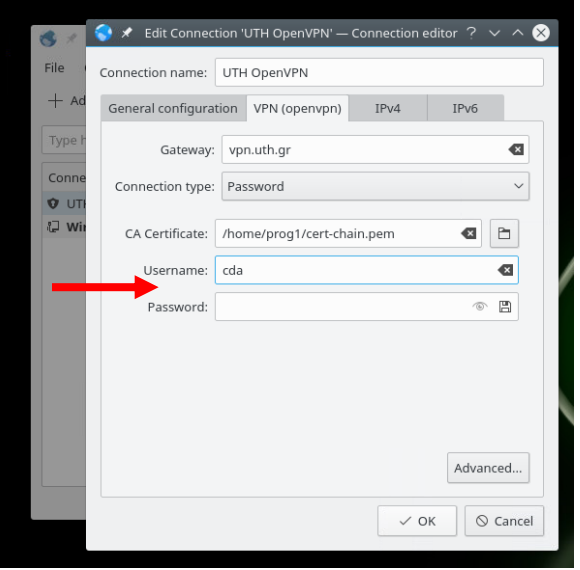

Παρακαλώ για τυχόν προβλήματα / απορίες σχετικά με το Virtual Machine να χρησιμοποιείτε το forum του μαθήματος (και όχι προσωπικά e-mails).

Χ. Αντωνόπουλος